# **CODE ANDER**

# **Scanner Console**

# **User's Manual**

**Ver 1.01** 

**CODE ELECTRONIC CO., LTD.** 

CODE Flash 72 scanner console adopts international universal DMX512 digital format. It can control scanners and other equipment with the same digital format. Its functions are compact. Its convenient and flexible characteristics made it be handled very easily. Flash 72 is the best suit for various danceries, bar, and small art show.

# **Technical specification**

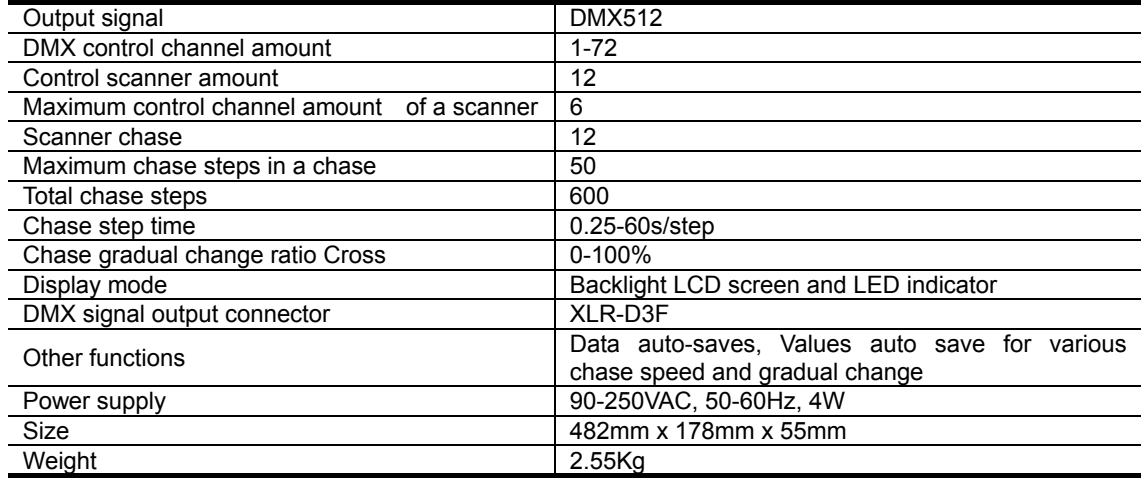

### **Cautions for safe use**

- Flash 72 scanner console must be connected to the earth line to ensure the safety.
- When Flash 72 scanner console and scanners are working, don't plug or pull out DMX512 data cable. This will destroy the port electric components of the console.
- Don't splash any liquid to the scanner console. This will shatter the inside components of the console and make functions failure.
- Scanner console is precision electric equipment. Please pay attention to moisture-proof protection and dust-proof protection. And please clean the control panel in schedule.

# **Installation of the console**

Contents in Flash 72 scanner console package:

- Flash 72 scanner console
- Power adapter and DMX output (XLR-D3F)
- $\bullet$  User's Manual

Flash 72 scanner console adopts international standard 19" 4U installing structure. It can be infixed in operation board or directly installed in 19" shelf or cabinet.

When the power supply is connected, please check the voltage whether is in normal range. Otherwise, steady voltage equipment may be needed.

#### **Connect to scanner**

According to DMX512 standard, 120Ω screened twist cable must be chosen as data cable between every equipment. In practical engineering installation, if the whole length of the cable is short, the cable may be replaced by high quality screened two-core microphone cable.

When the cable is joined to the XLR port, No. 1 connection of the XLR port is connected to the screen net of the cable. Twist lines (distinguished by different colors) are connected to No. 2 and 3 connections. No. 3 connection is connected to the positive of signal. No. 2 connection is connected to the negative of signal. Don't connect a port in reverse.

In DMX signal transmission, a 120Ω terminal matching resister must be connected in the last equipment. This can absorb the signal reflection at the end of cable. The operation is as following: connect a 120  $\Omega$ resister to No. 2 and 3 connections of XLR port and then plug the port to the last scanner (or the socket of other equipment).

#### **Distribution of DMX512 address**

Flash 72 scanner console uses 1-72 channels of DMX512 to transmit the control signals to various scanners. Each scanner is distributed with 8 control channels.

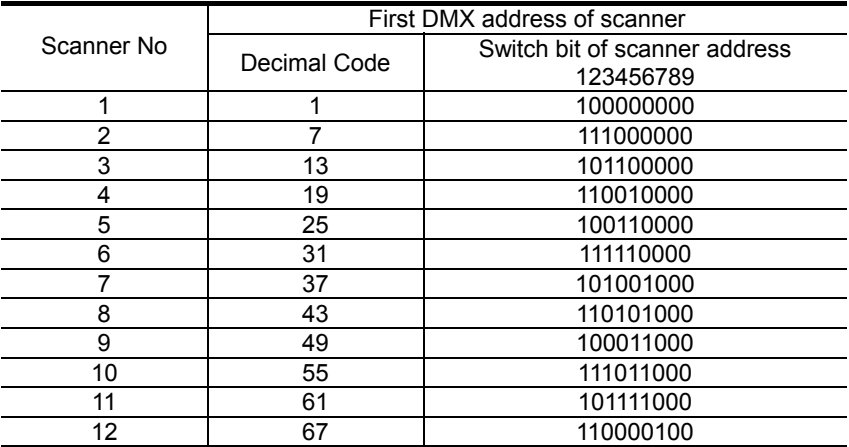

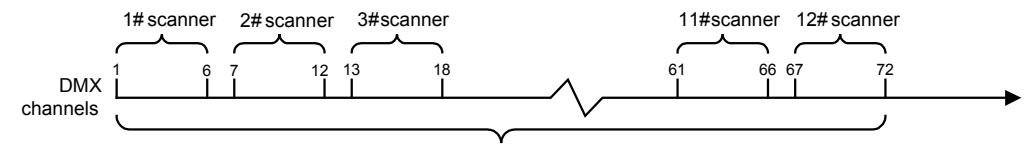

<sup>12</sup> scanners with 6 channels each

# **Sketch map of system connection**

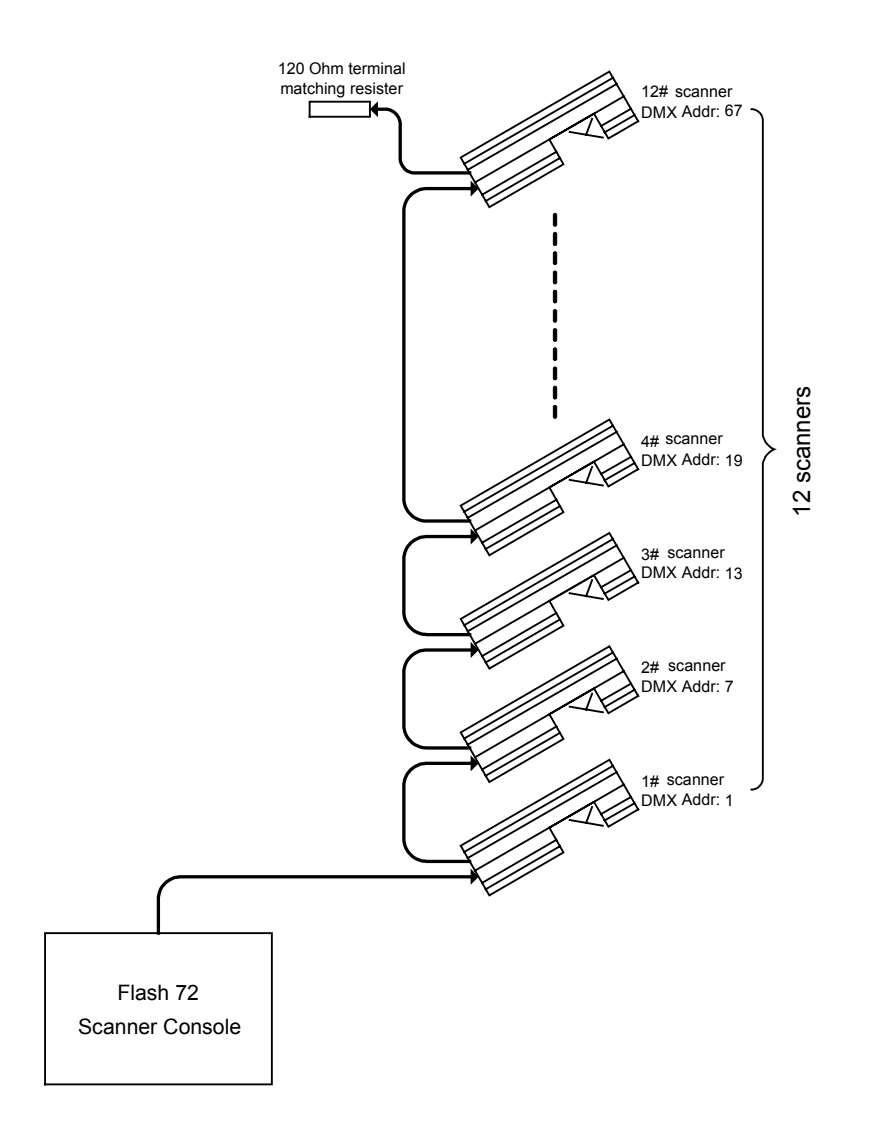

# **Introduction of the panel**

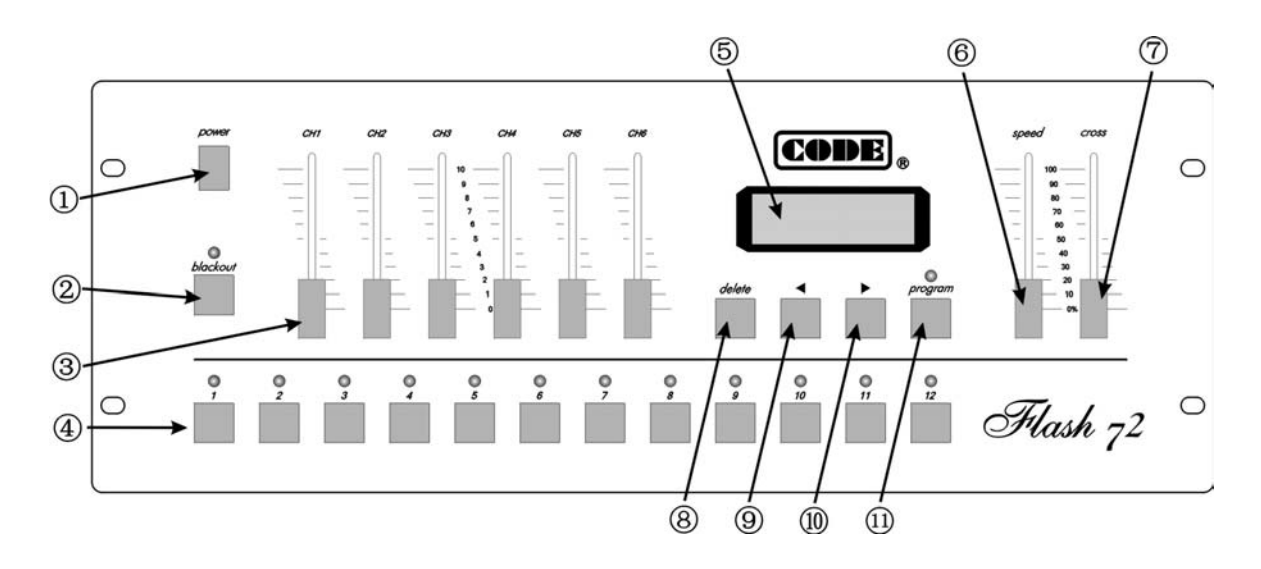

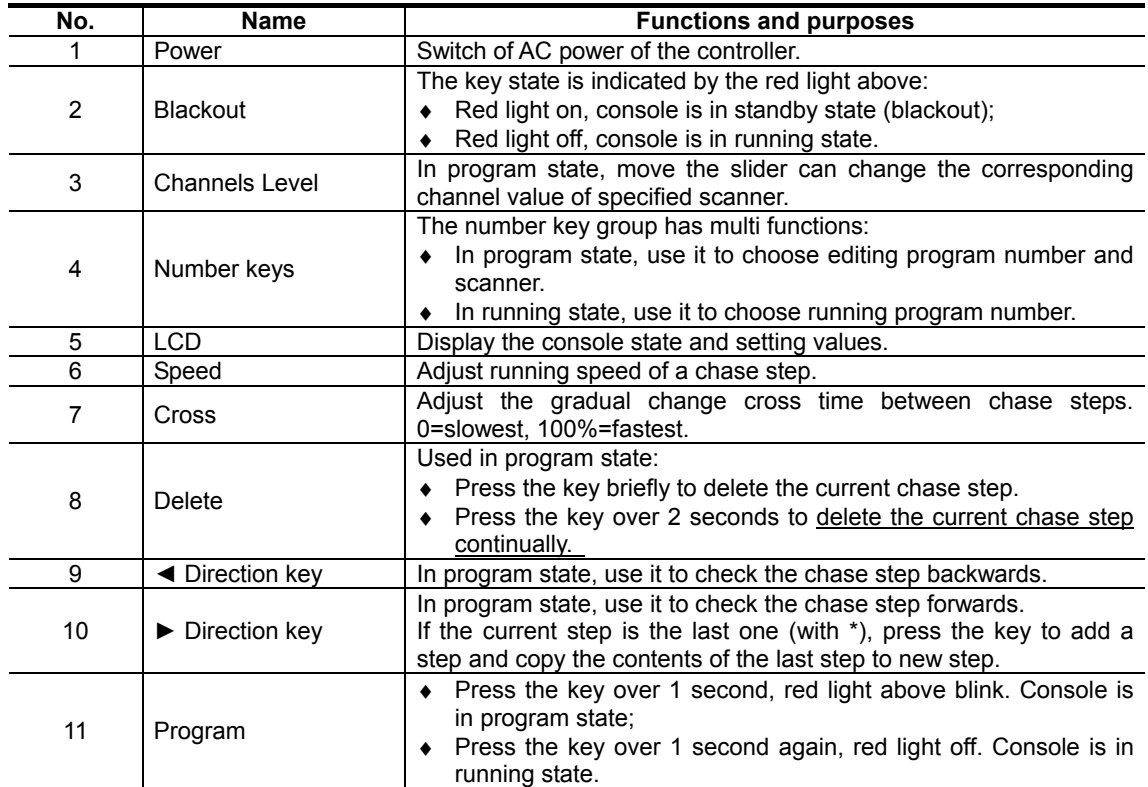

# **Rear of Flash 72**

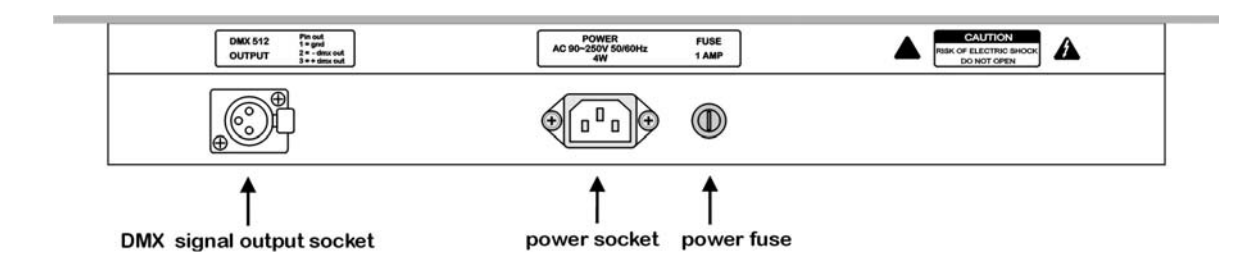

# **Information of LCD display**

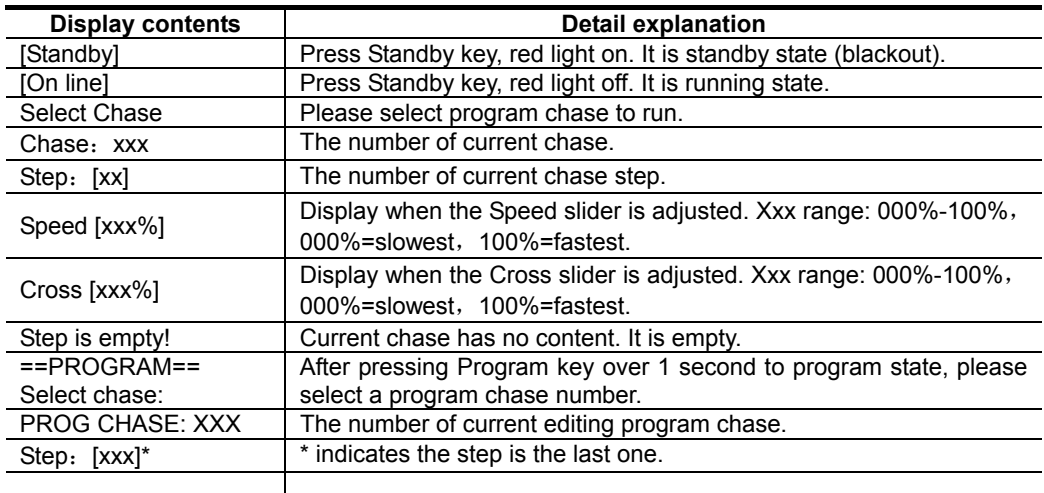

Note: xxx is number.

## **Control scanner running**

- 1. Just use ①, ⑤,⑥, ⑦ parts of panel to control scanner running.
- 2. Press 1-12 number key to select the number of scanner program chase.
- 3. If the program chase of corresponding number has not been edited, press the number key and the green light is not on.
- 4. Use Speed slider to control the running speed of current chase, the console will keep the running speed of every chase. 0%=slowest, 100%=fastest.
- 5. Use Cross slider to control the gradual change cross time, the console will keep the cross time of every chase. 0%=slowest, 100%=fastest.
- 6. Two states of Standby key:
	- ♦ When red light is on, console is in standby state (blackout).
	- ♦ When red light is off, console is in running state.

Flash 72 scanner console has data auto-save function. When the console is turned off or the power supply is broken off, it can save the last running state. When it is turned on or the power supply is normal, it runs from stop point.

# **Scanner chase edit**

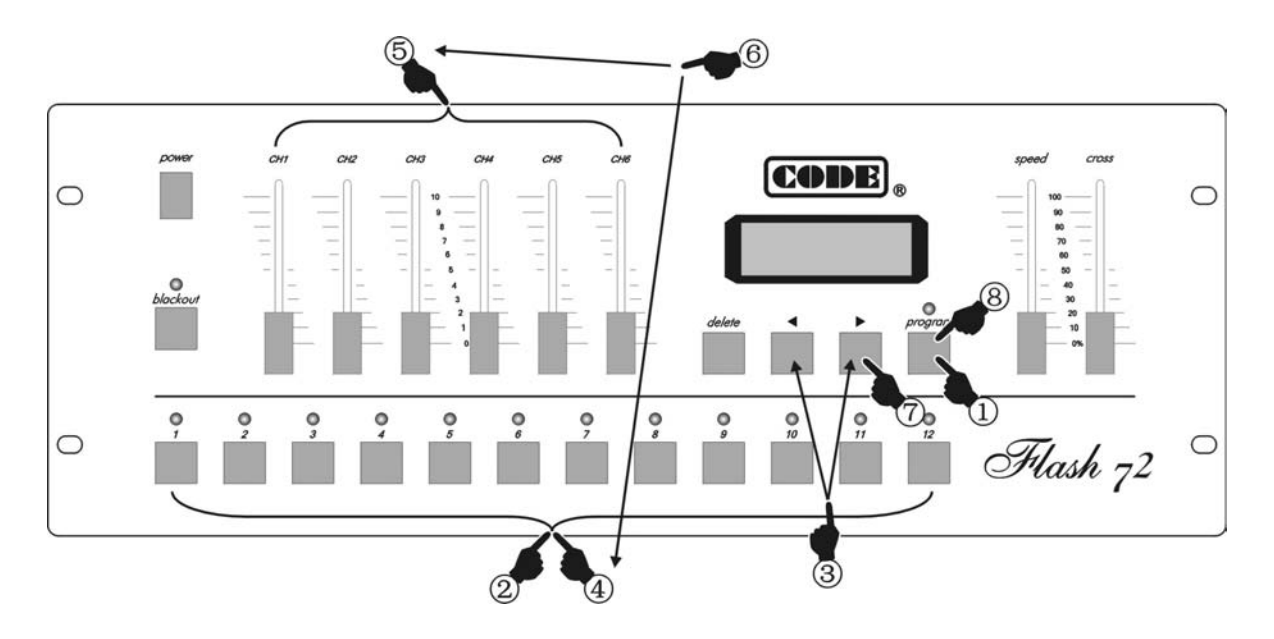

- 1. Press Program key over 1 second, the console is in program state.
- 2. Use number key to select editing chase number.
- 3. Use ►, ◄ key change the current chase step. If the current step is the last one, it has a \* on the screen.
- 4. Use number key to select editing scanner number.
- 5. Adjust CH1-CH8 slider to set various channel value of scanner.
- 6. Repeat 4-5 steps to set channel value of other scanner.
- 7. Use ► key to next chase step. If the current step is the last one (with \*), it copy the contents of current step to the new one automatically.

Repeat 4-6 steps to edit other steps.

8. Press Program key over 1 second, quit from the program state. Repeat 1-8 steps to edit other chases.

# **Functions of ►, ◄ keys**

They can only be used in program state.

- 1. Use ►, ◄ key to check the light effect of edited chase step.
- 2. Insert and copy functions of ► key (with example):
	- ♦ If current chase has not been edited, LCD screen will display "Step is empty!" when the console go into program state. Press ► key to insert a new step, the screen display "Step [001] \*". It indicates the number of current step=001 and it is the last step.
	- ◆ After setting various channel values of every scanner in "Step [001]", press ▶ key. A new chase step 002 is inserted and the screen display "Step [002] \*". It indicates that step 002 is the last one and the contents of step 001 has been copied to step 002 automatically.

# **Functions of Delete key**

The key can only be used in program state:

- ♦ Press the key briefly, the editing chase step is deleted.
- Press the key over 2 seconds, the current chase step is deleted quickly. When all the chase steps are deleted, the current chase is empty.

## **Tips of program**

- ♦ After finishing current program, quit from the program state. Then go into program state again to edit another program.
- ♦ Pay attention to the use of ► key and understand how to use it correctly. Otherwise unwanted, useless or black chase step is appended.
- A program just with one step can be edited to use as scanner fixed scene.
- In program state, Speed and Cross are not need to set. They are set directly in program running state and saved automatically.

# **Sketch map of program operation**

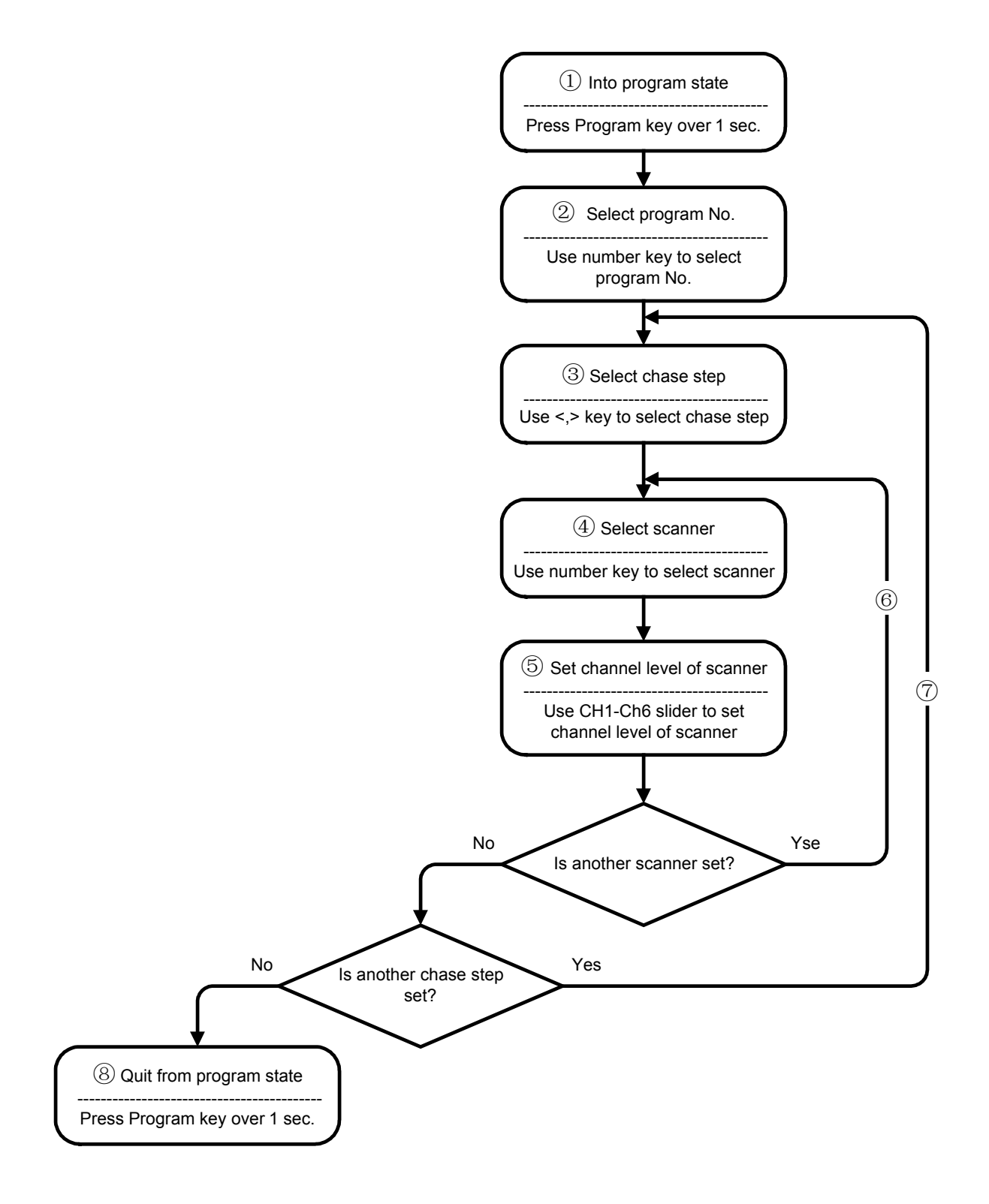

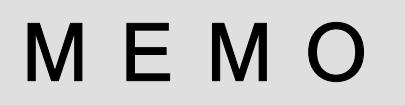